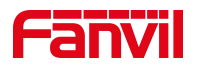

# 取消通话记录的设置

版本: <1.1>

发布日期: <2021/8/9>

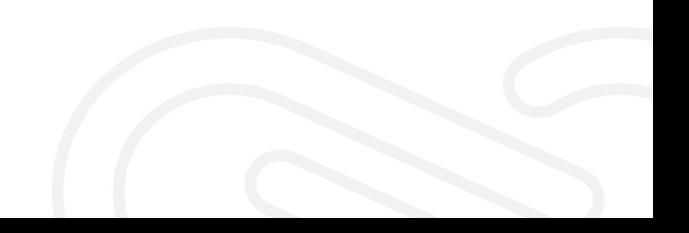

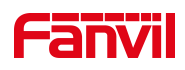

## 目录

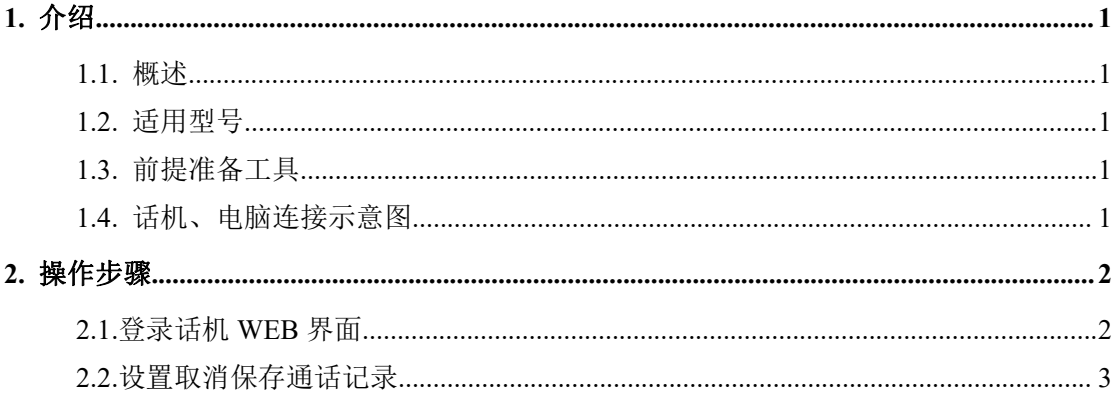

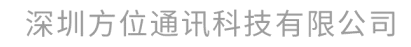

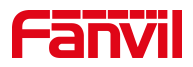

### <span id="page-2-0"></span>1. 介绍

#### <span id="page-2-1"></span>1.1. 概述

若不想话机保存通话记录,可以通过设置让话机取消保存通话记录

#### <span id="page-2-2"></span>1.2. 适用型号

方位话机所有型号(本文以 X5U 为例)

#### <span id="page-2-3"></span>1.3. 前提准备工具

① Fanvil 话机一台,并把话机接入到交换机下,能获取到 IP 地址。

② 调试电脑一台,并把电脑接入到交换机下,保证电脑与话机之前网络是互通。

#### <span id="page-2-4"></span>1.4. 话机、电脑连接示意图

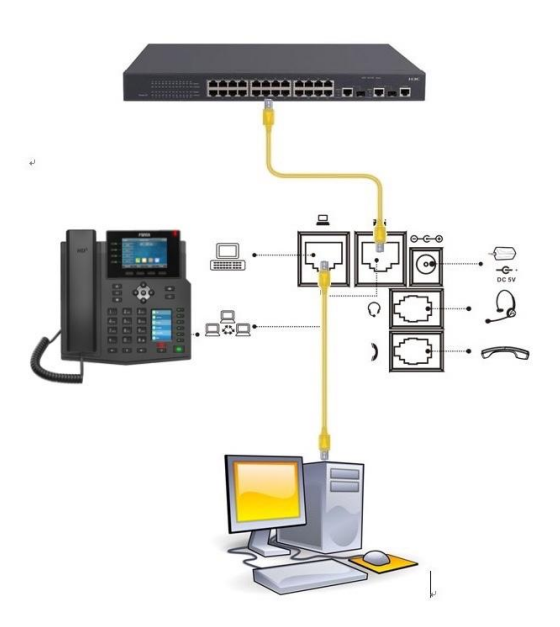

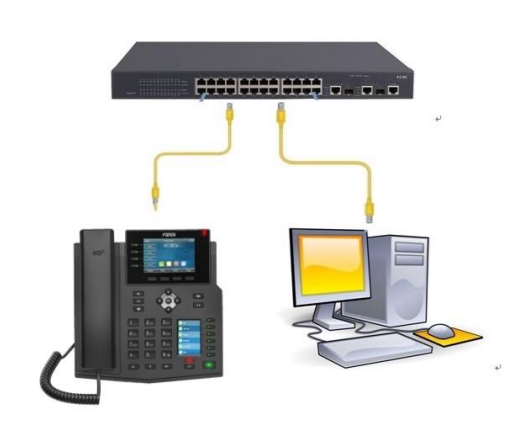

#### 深圳方位通讯科技有限公司

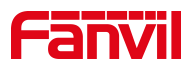

<span id="page-3-0"></span>**2.** 操作步骤

#### <span id="page-3-1"></span>2.1.登录话机 WEB 界面

在话机的 LCD 屏幕点击"菜单"一"状态",即可查看到话机的 IP 地址

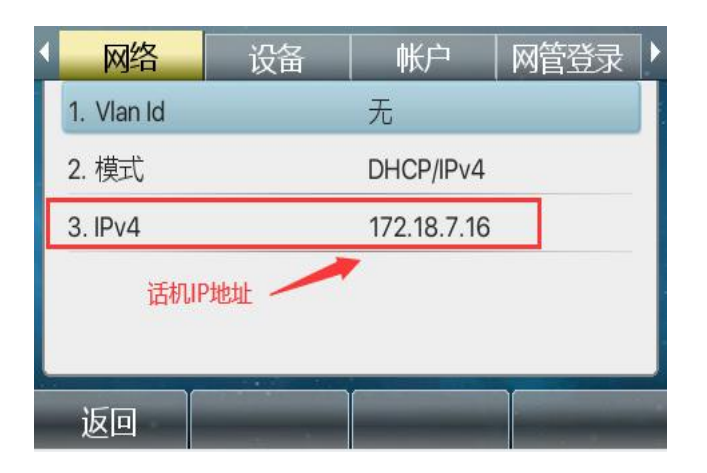

登入话机的 WEB 界面, 电脑打开浏览器, 在"地址栏"输入话机的 IP 地址

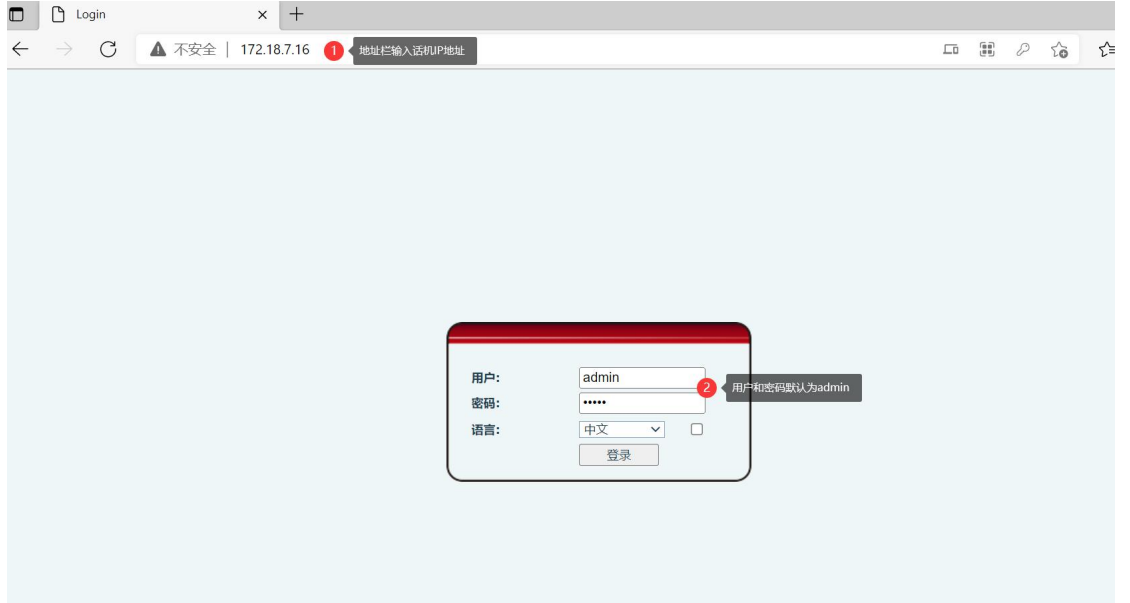

深圳方位通讯科技有限公司

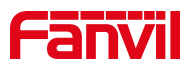

#### <span id="page-4-0"></span>2.2.设置取消保存通话记录

登录话机网页界面后,选择"线路"-"电话设置"-"功能设定"-"基本 设定",找到"保存通话记录"选择禁用,最后点击"提交"设置完成后话 机将不会保存任何通话记录

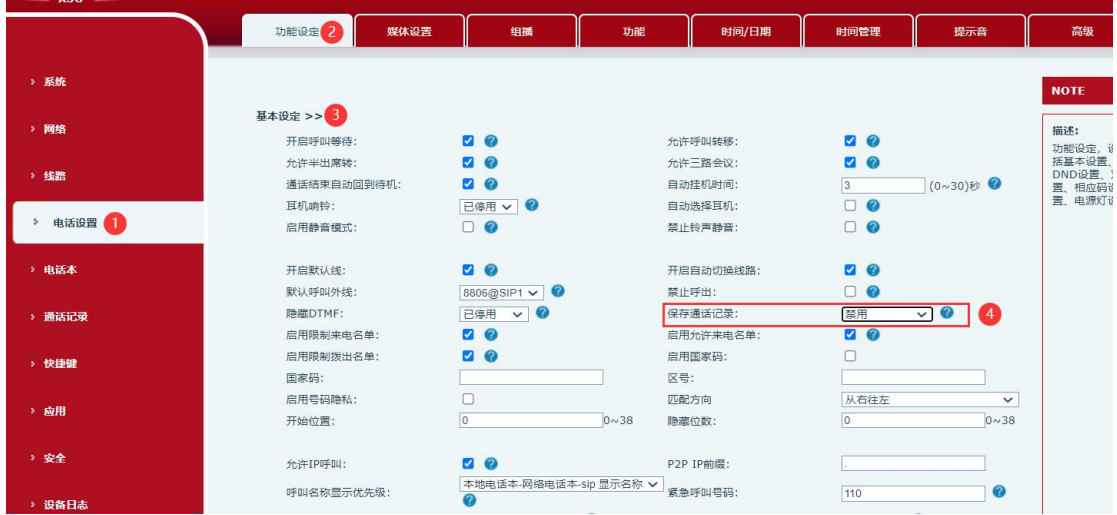

深圳方位通讯科技有限公司